# Impero

13 December 2022

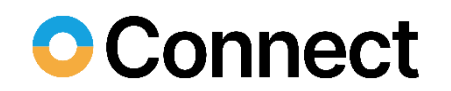

# **Contents**

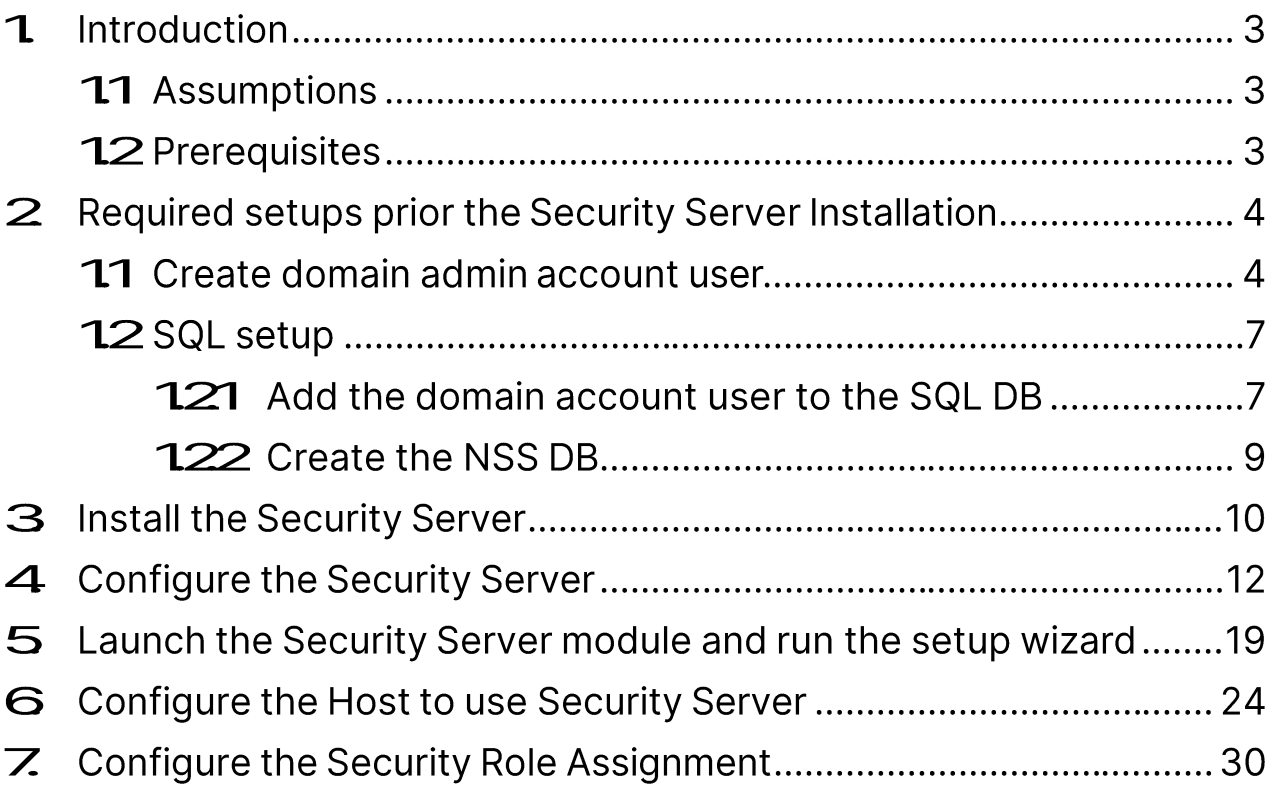

# **1** Introduction

The Impero Connect Security is a centralized authentication server for **Impero Connect Hosts.** It can also act as a centralized log server for Impero activity from both the Impero Host and Impero Guest.

The Security Server consists of two components. One is simply called the Security Server module and it is the engine that runs, listens, and processes authentication requests from the **Host**. The second component is called the **Security Manager** which is a GUI to edit the security roles and role assignments in the database. The Security **Manager** also allows you to view the **Impero** activity log.

This document walks you thought the installation of Impero Security Server and integration with an SQL database and the Active Directory, ensuring functionality with **Impero** components.

This quide does not explain all options within the **Security Server**. For detailed information on the Impero Security Server complex functionality, refer to the Impero Connect Administrator's Guide.

## **11Assumptions**

This guide assumes that you have installed an Impero Guest and an Impero Host on different computers and you can make a remote control connection between the two.

## **12Prerequisites**

Before you begin you are required to obtain the Impero Connect **Security** Server MSI and a valid serial number.

# 2 Required setups prior the Security Server **Installation**

## 2.1 Create domain admin account user

On the Active Directory server create a domain account:

- 1. Go to Start > Programs > Administrative Tools and click on Active **Directory Users and Computers.**
- 2. In the Active Directory Users and Computers window, expand *domain name*
- 3. Right-click on Users, point to New, and select User.
- 4. In the New Object User dialog box, do the following:
	- . In the First name and Last name fields, specify a first and last name for the account.
	- In the User logon name field, specify the username that is used to log on to the Active Directory domain.
- 5. Click on Next.
- 6. In the **Password** field, specify a password for the account, and then in the **Confirm password** field, specify the password again.
- 7. Select the User cannot change password and Password never expires options:

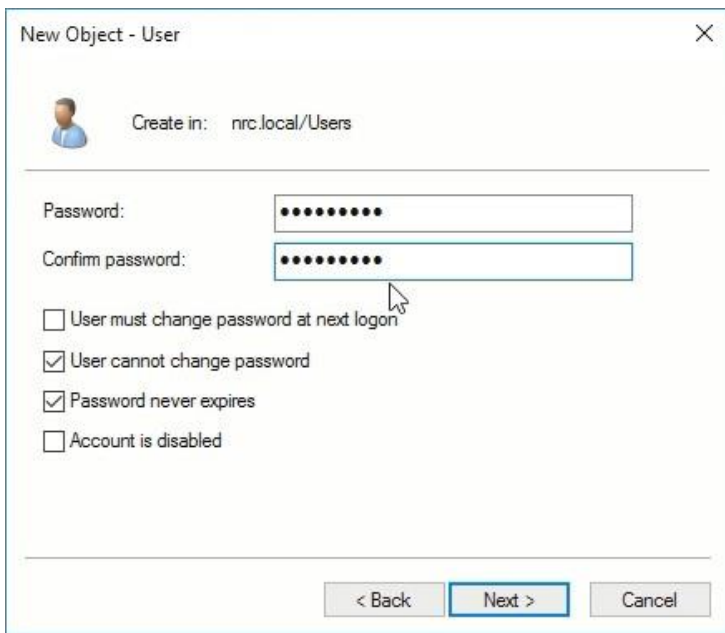

8. Click on Next, then click on Finish. The domain account users are added to the domain.

NOTE: To install Security Manager, you must be an administrator or a user with local administrator rights to the server and with access rights to the Windows Server console.

Give the domain account administrative privileges:

1. Right-click on the created user account and select Add to a group.

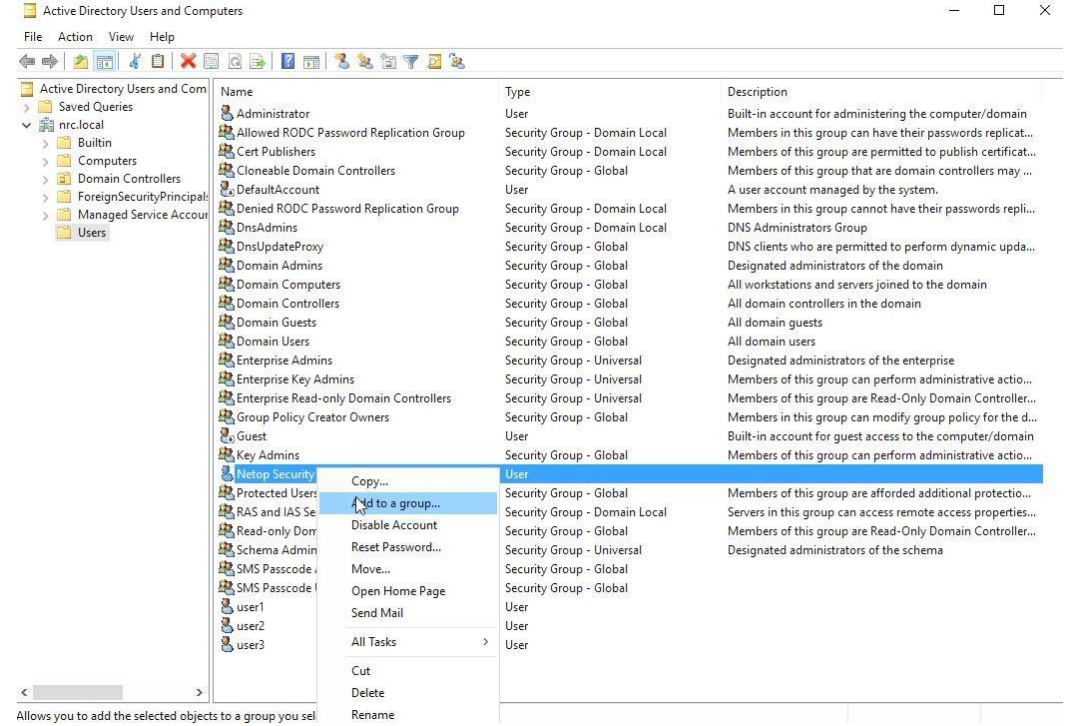

2. In the Select Groups dialog box, search for the group name by specifying the name in the Enter the object name to select field and clicking on Check Name.

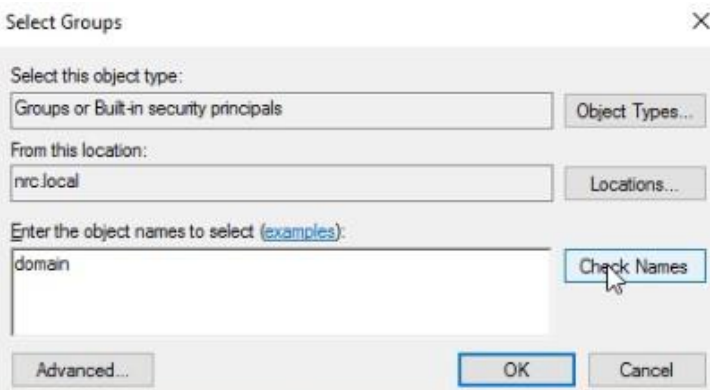

3. Click on OK.

4. If multiple group names are found, select Domain Admins.

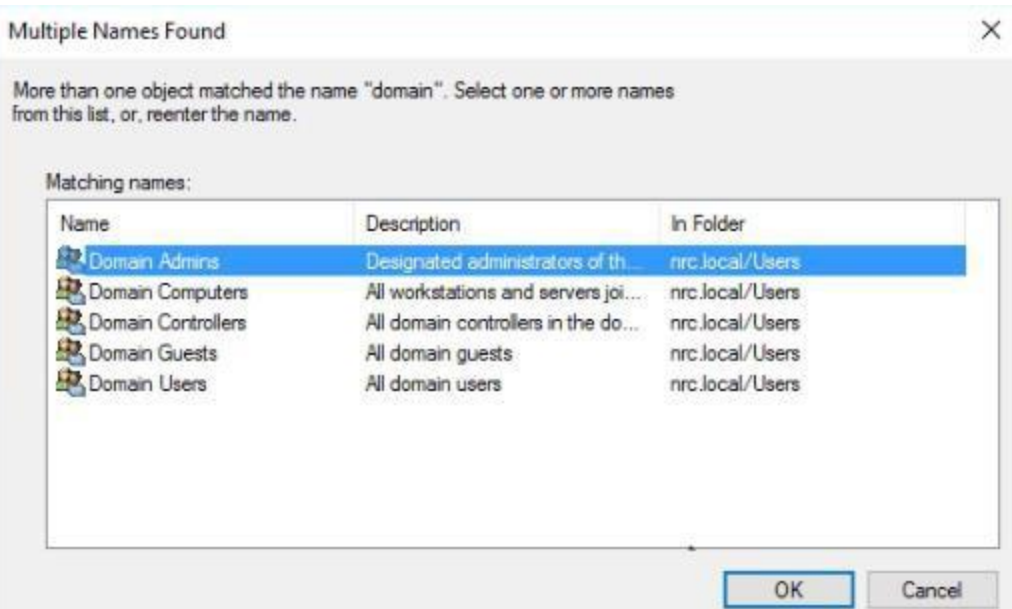

5. Click on OK. The selected group is displayed in the Select Groups dialog box:

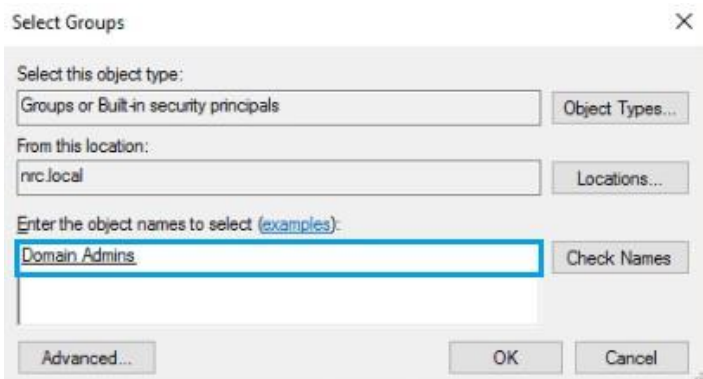

selected domain account was 6. Click on The OK. granted administrative privileges.

## 2.2 SQL setup

## 2.2.1 Add the domain account user to the SQL DB

- 1. In SQL Server Management Studio, open Object Explorer and expand the Security folder.
- 2. Right-click on the Logins folder and click on New Login....

3. Search for the domain account user and make sure to select Windows authentication.

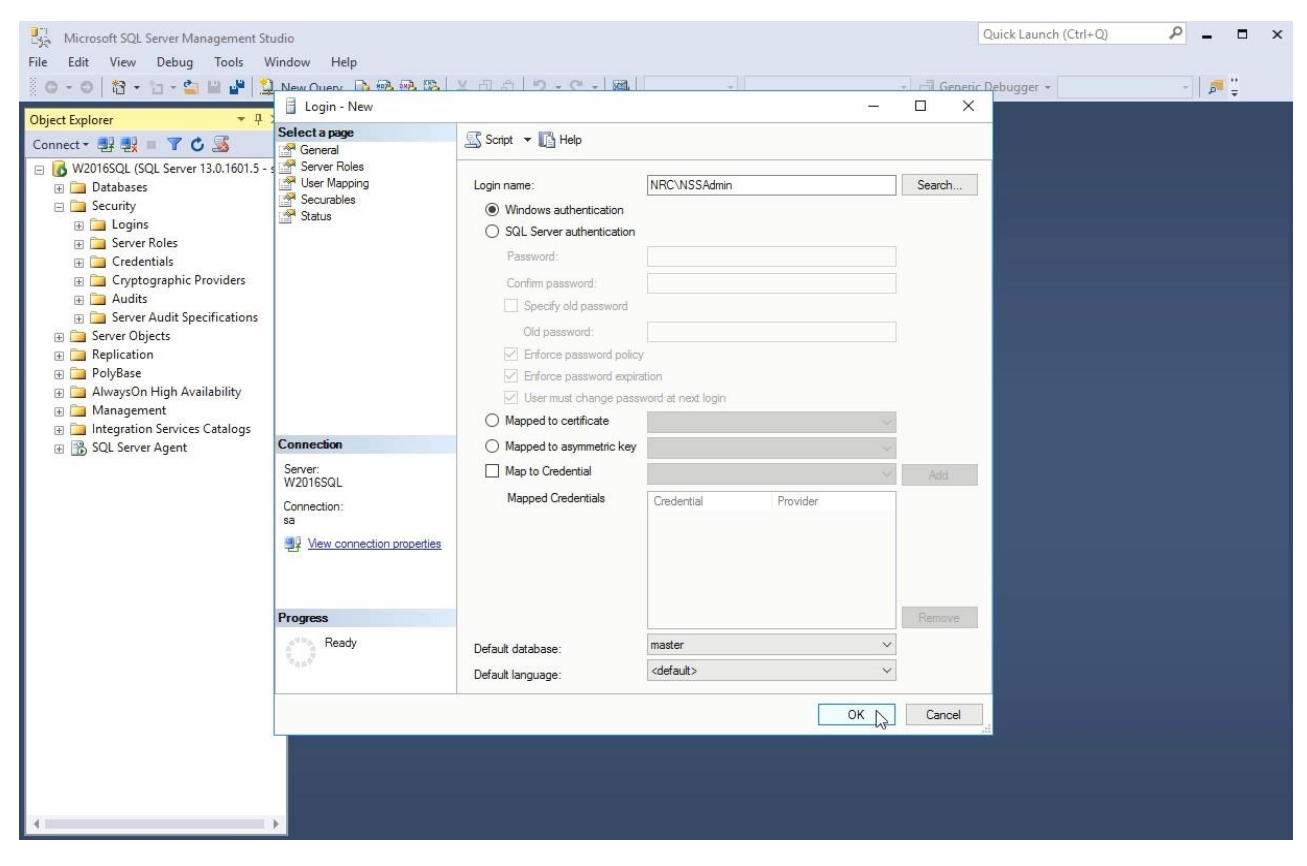

4. Click on OK.

## 2.2.2 Create the NSS DB

In the Object Explorer, right-click on the Databases folder and click on the New Database... button. In the New Database window, specify a name for the Impero Security Server database and make the domain account user the DB owner.

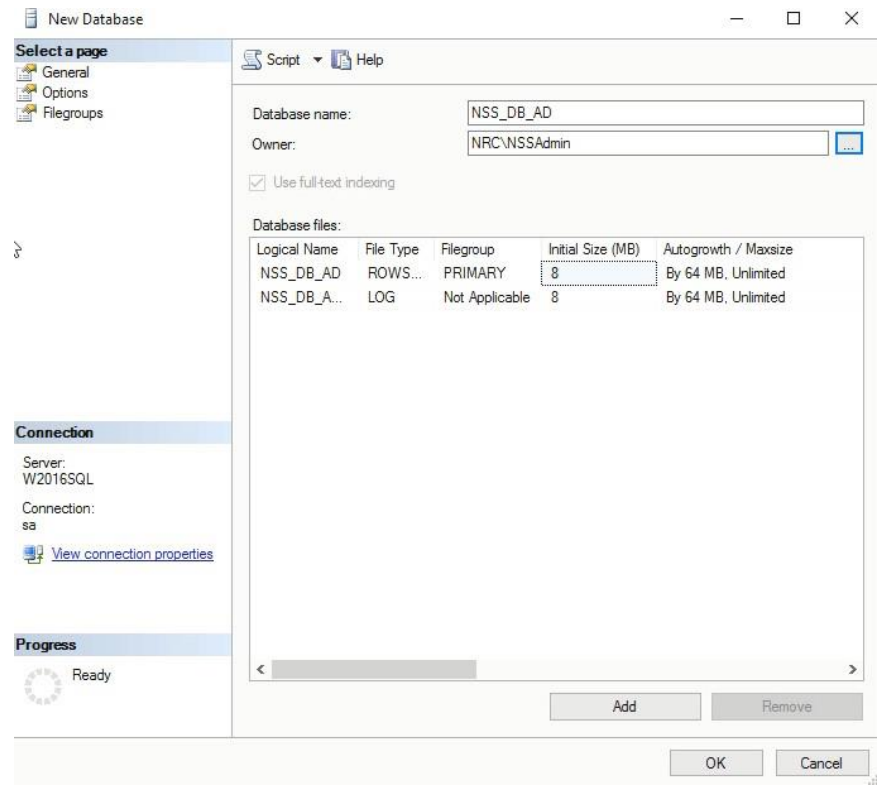

Click on OK.

# 3 Install the Security Server

Prerequisite: On the machine where you install the Impero Security Server, add the domain admin user to the Windows Local Administrator list.

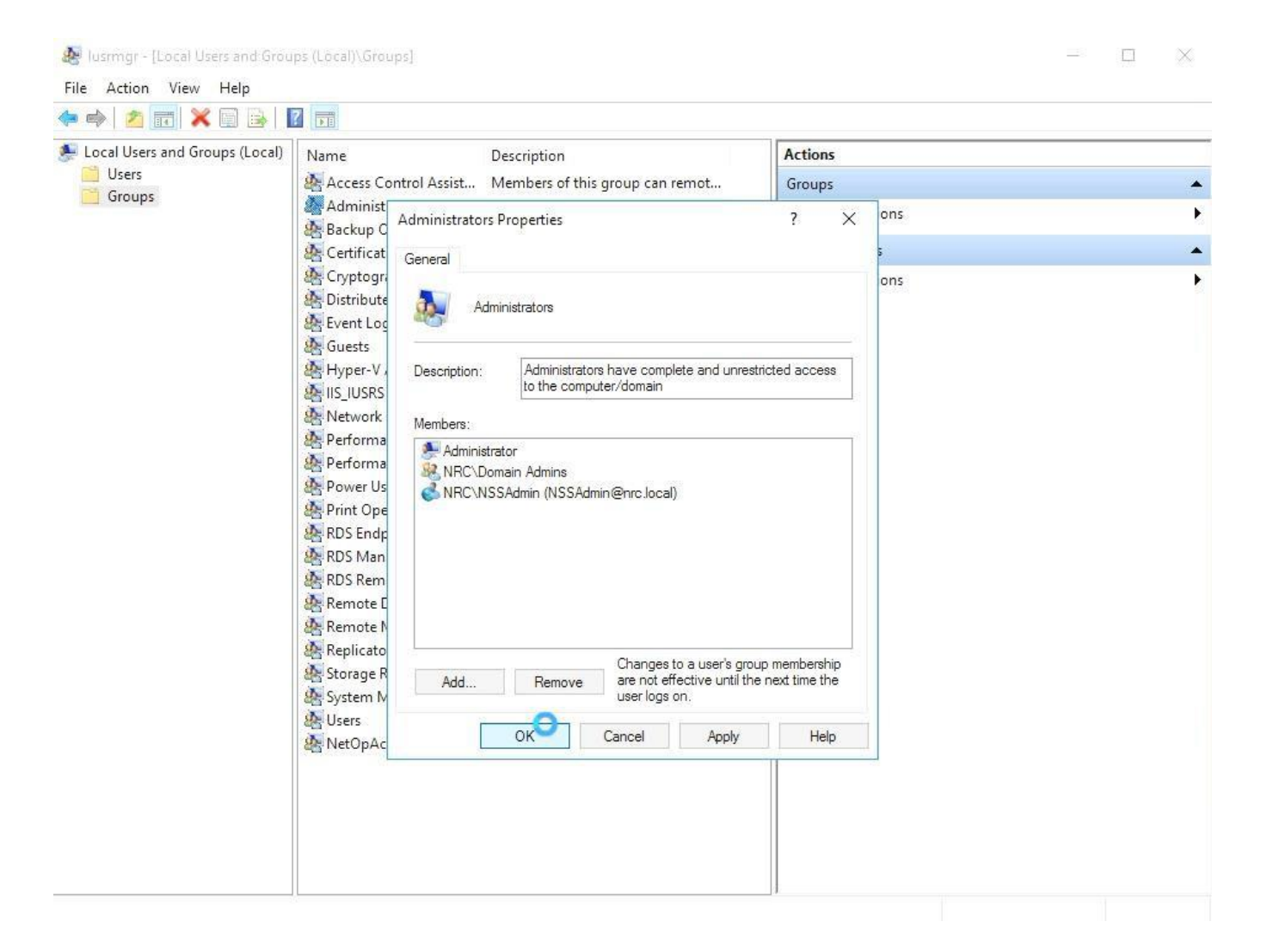

Log into the Windows Server console using the account with local  $1.$ administrator rights (the one mapped with the NSS DB on the SQL server).

- Go to the folder you have saved the Impero Connect Security Server 2. MSI and double-click on it. The Impero Security Server - Setup is displayed.
- Click on Next.  $3.$
- $\overline{4}$ . Accept the Impero End-User License Agreement.
- $5<sub>1</sub>$ Click on Next.
- Specify the username, organization, and the Impero Security Server 6. Serial Number (sometimes referred to as the License Key).
- $7.$ Click on **Next**.
- Select the Typical setup type. 8.

Some Impero features might require a restart of the Impero service or the computer.

- Make sure that the Restart service if needed option is checked. 9.
- 10. Click on Next.
	- 11. Make sure that the **Allow Impero Security Server to accept** incoming network connections option is checked.
	- 12. Click on Next.
	- 13. Optionally, you can choose to **Save Installation files for future use** (Change or Repair).
	- 14. Click on **Install**.

**IMPORTANT: Uncheck the Launch the Impero Security Server Product** checkbox.

15. Click on Finish.

# **4 Configure the Security Server**

- 1. From the Windows desktop go to the **Start > All Programs > Impero Connect** and run as administrator the **Security Manager**. The Impero Security Manager Setup Wizard is displayed.
- 2. In the Logon to Database dialog box, make sure that the **Create local** test database option is not selected and click on Change.

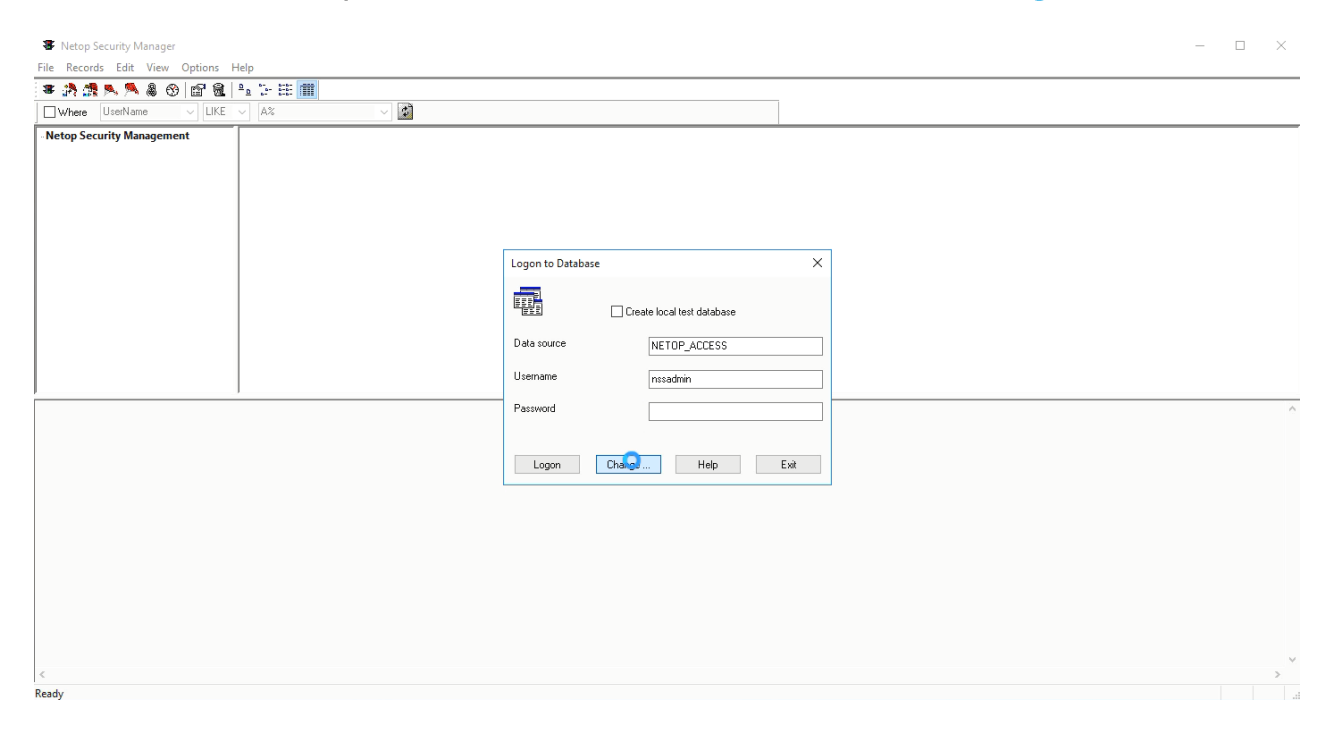

The Select Data Source dialog box is displayed.

#### 3. Select the Machine Data Source tab.

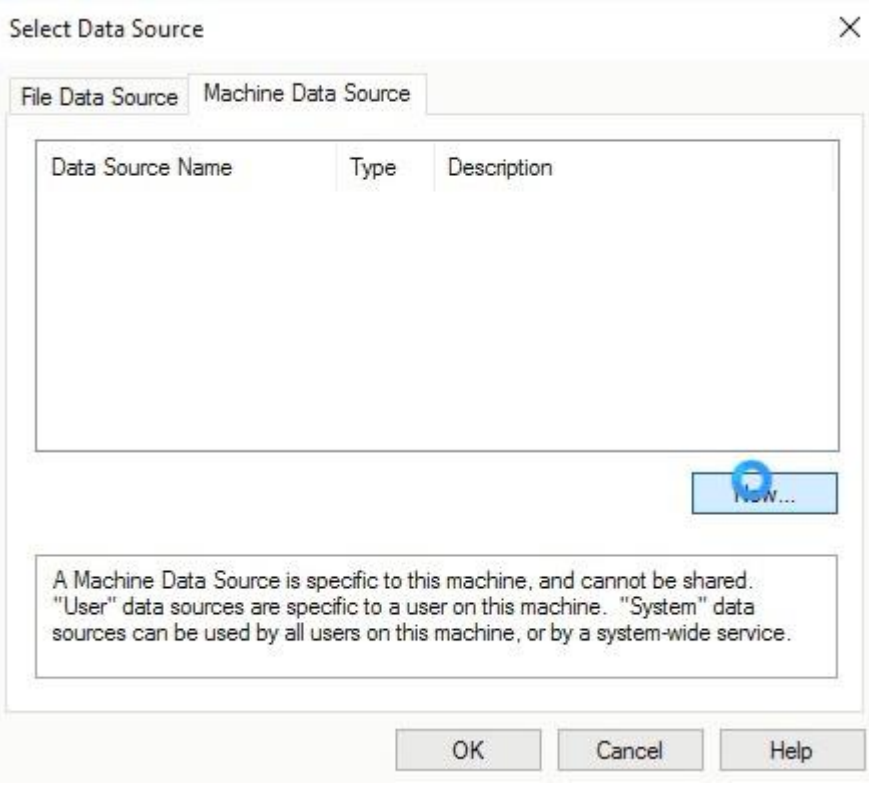

#### 4. Click on New.

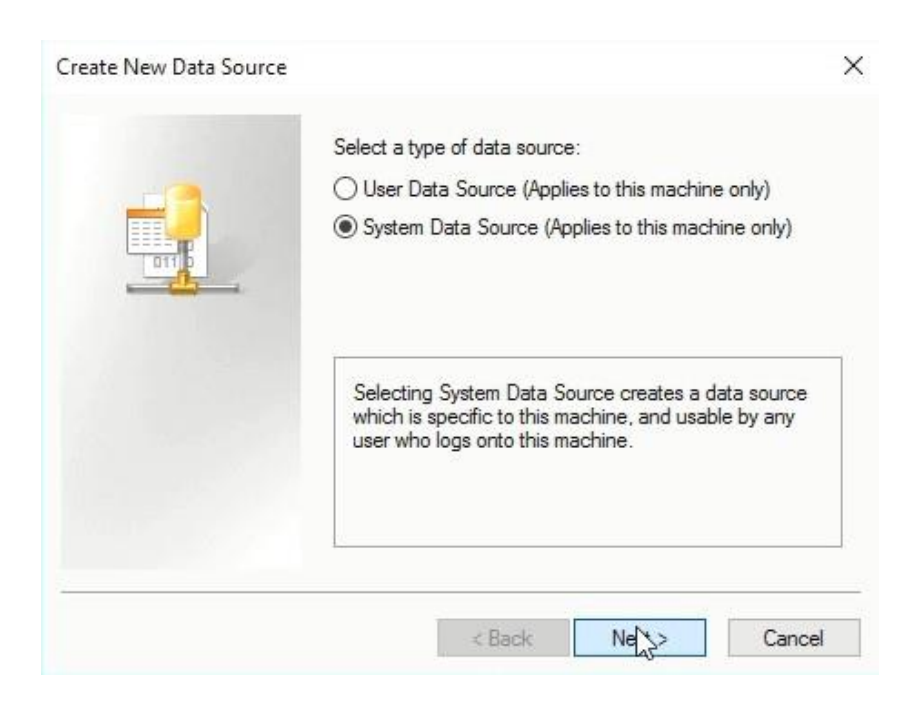

- 5. In the Create New Data Source dialog box, select System Data **Source (Apply to this machine only).**
- 6. Click on Next.

7. Select **SQL Server** as driver for which you want to set up a data source.

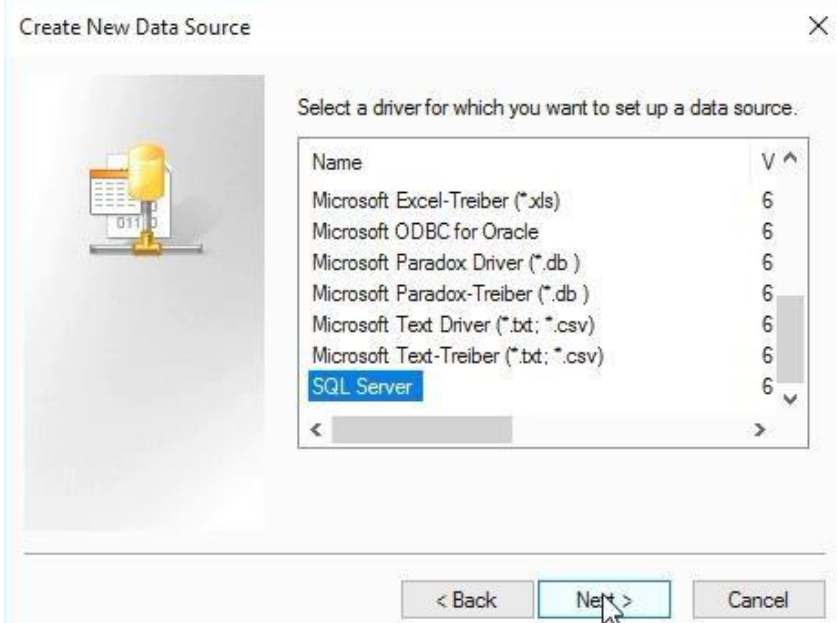

- 8. Click on Next, then click on Finish. The Create a New Data Source to SQL Server wizard is displayed.
- 9. Type a name for the data source and from the **Server** drop-down list select the MS SQL server you connect to:

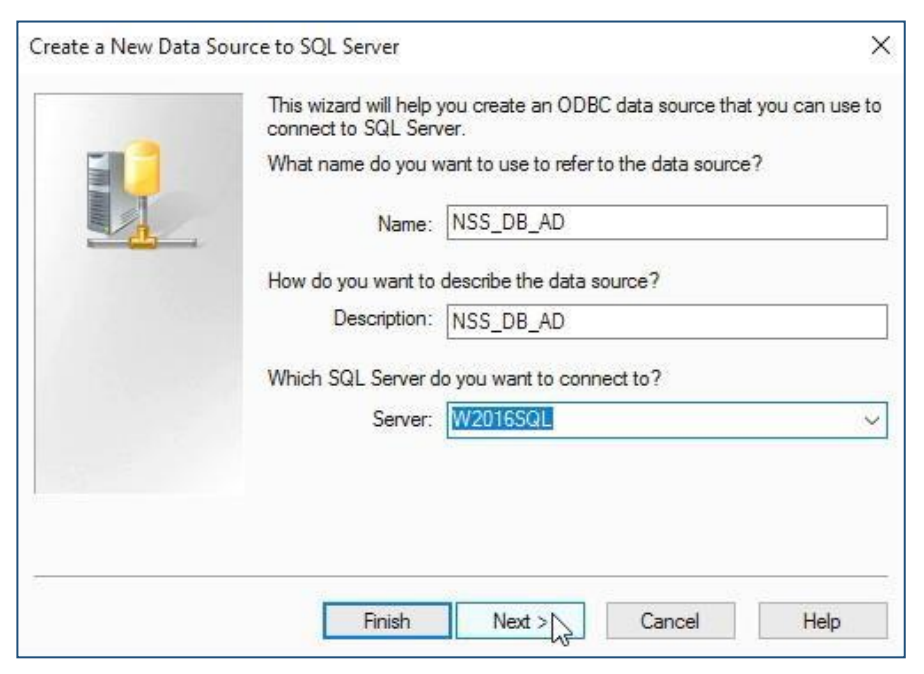

- Click on **Next**. Make sure that the following options are selected:  $10.$ 
	- With Windows NT authentication using the network login ID. •

• Connect to SQL Server to obtain default settings for the additional configuration options.

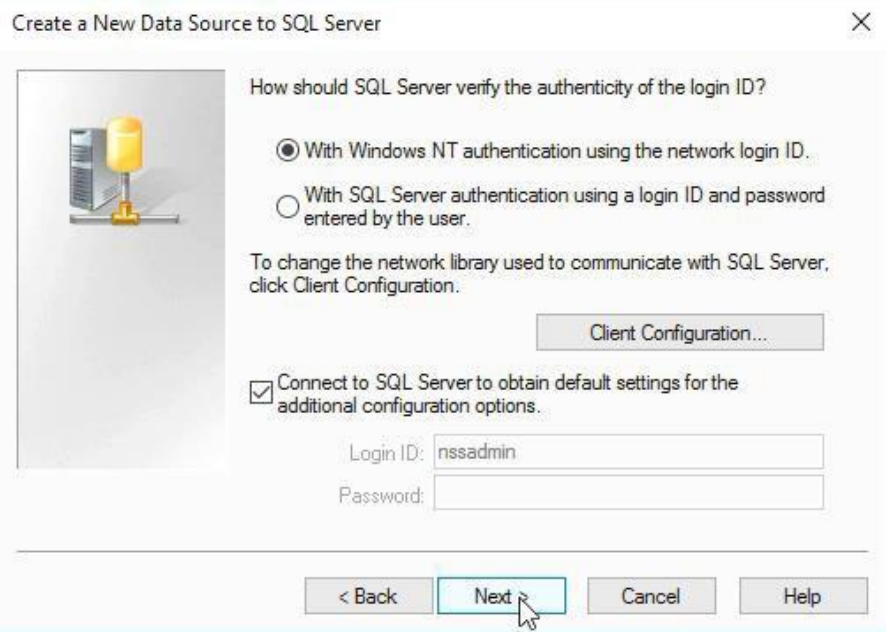

- 11. Click on Next.
- 12. Select Change the default database to the Impero Security Server DB, as defined in the SQL Server:

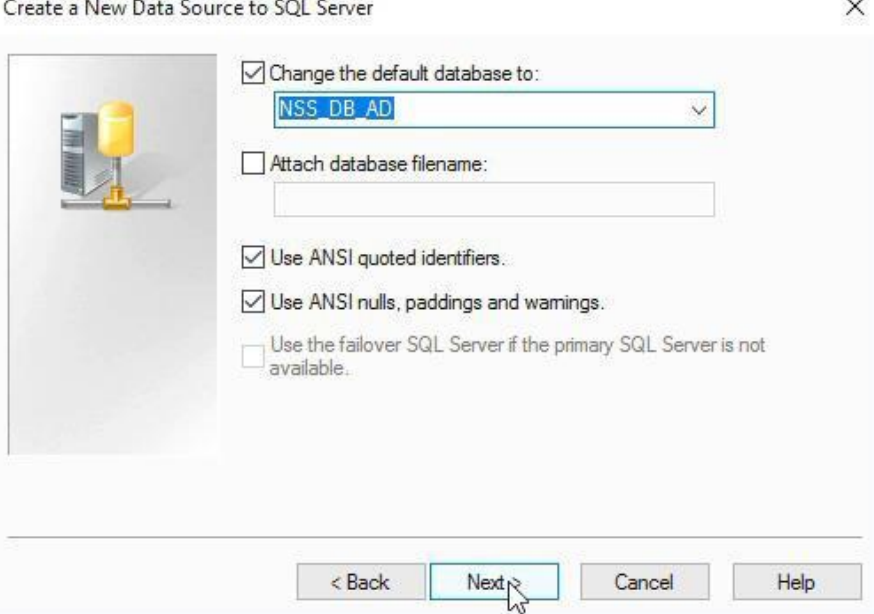

#### Click on Next, then click on Finish. The ODBC Microsoft SQL  $13.$ Server Setup dialog box is displayed:

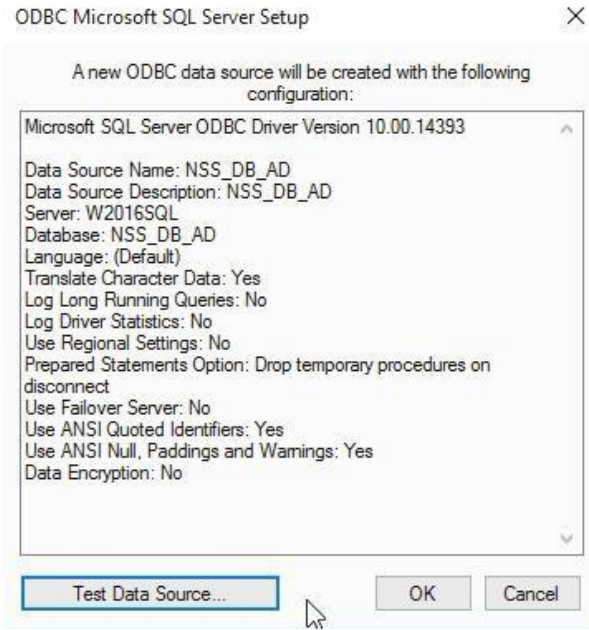

Test the data source. If successful, click on OK. 14.

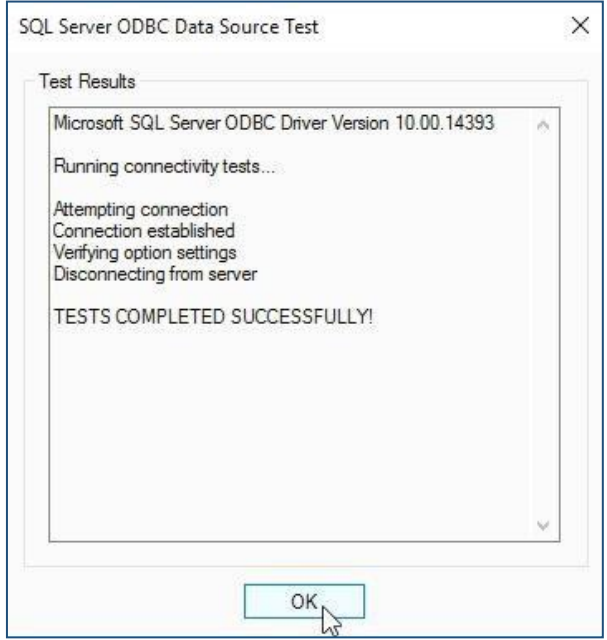

#### $15.$ Click on OK three times to reach the Logon to Database dialog

box.

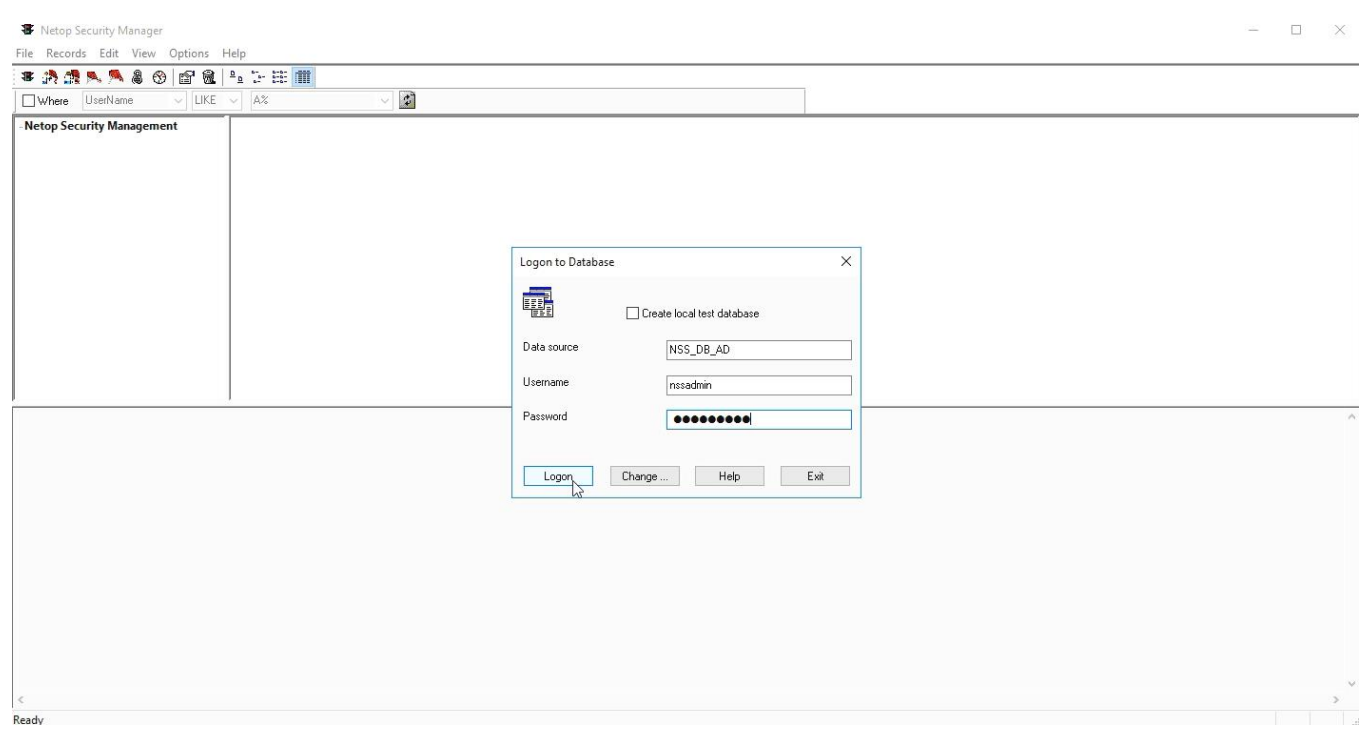

- Specify the password and click on Logon. 16.
- In the Impero Security Server Security Server Public Key dialog  $17.$ box, click to Generate New Public Key.
- Click on the Generate New Public Key button. 18.
- 19. Select the public key generated then click on the Copy to clipboard button.
- $20.$ Click on **Next** twice.
- $21.$ In the Group Name (Private) field enter your domain and specify it in the **Confirm Group Name** field.
- 22. Click on **Next**. The **Security Server** list is displayed. The name of your Security Server is displayed in the server field.
- 23. Click on **Add** to add your Security Server to the database, then click on Next.
- Select Guests enter Directory Services username and password. 24.
- 25. Click on Next and select Always the Workstation.
- 26. Click on Next, then close the Impero Security Manager.

Open a txt file and paste the Security Server Public Key you have previously saved to clipboard.

# 5 Launch the Security Server module and run the setup wizard

1. From the Windows desktop go to the Start menu and select All **Programs > Impero Connect > Security Server.** 

It is required that you select to **Run Host as specific user** by checking the **Enable** box.

2. Specify the Windows credentials that have been added to the Local Administrators Group on this server.

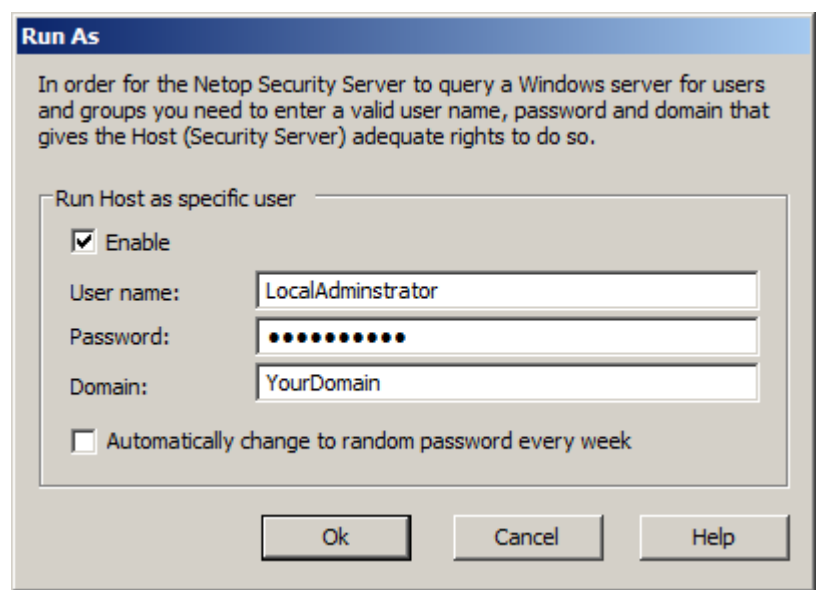

- 3. Click on OK. The Impero Security Server Setup Wizard is displayed.
- 4. Click on Next.

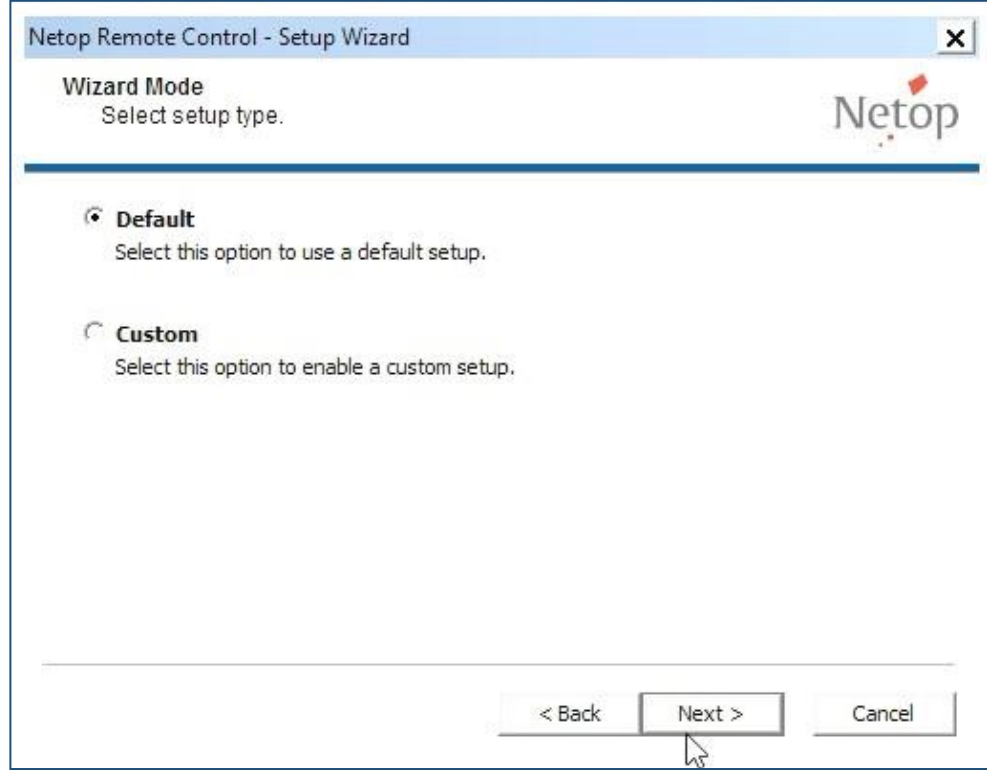

- 5. Make sure that the **Default** option is selected.
- 6. Click on Next.

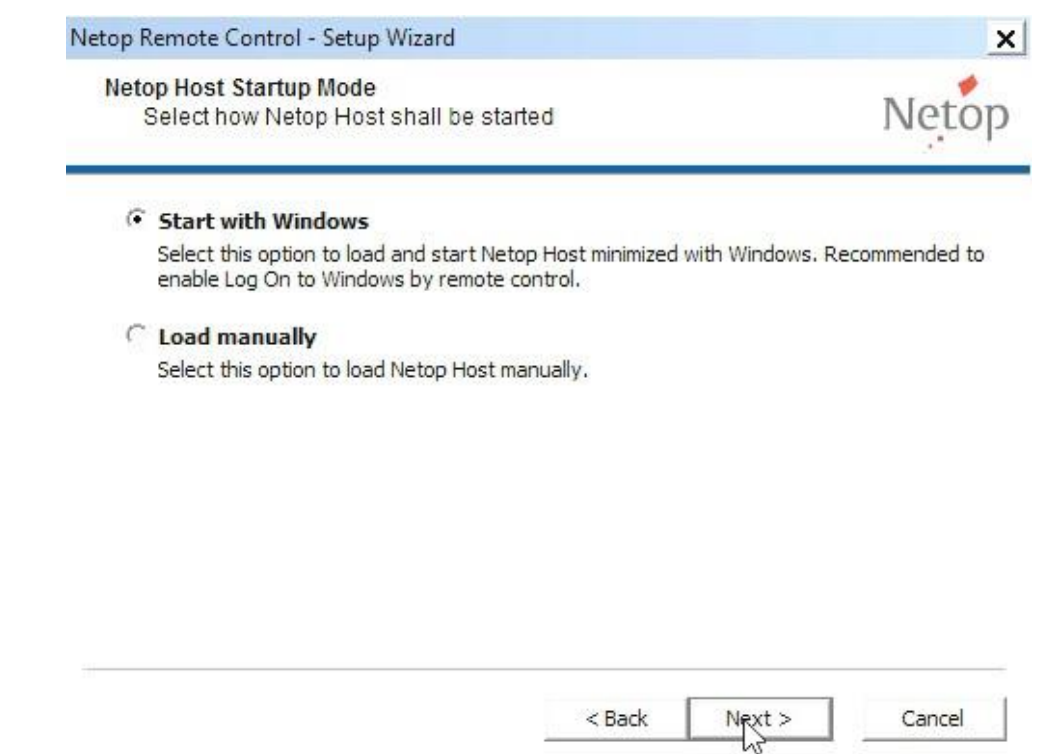

- 7. Make sure that the option to Start with Windows is selected.
- 8. Click on Next.

- 9. Specify a secure password that can be used later to remote control the Security Server from your Impero Guest. Make sure to confirm the password.
- $10<sub>1</sub>$ Click on Next.
- 11. Make sure that you choose not to configure WebConnect by selecting No.
- $12.$ Click on Next.
- Select the No, I do not want to register my Impero License now  $13.$ option.
- $14.$ Click on Next.
- $15.$ Click on Finish.
- The Impero Security Server is now running. The Impero Security 16. icon appears in the system tray.
- $17<sub>1</sub>$ Right click on the icon and select Restore.
- Go to the Tools menu and select Security Server Setup. The 18. database setup is displayed.

In the upper-right corner of the page, click on the ellipsis button. 19. The Select Data Source page is displayed from where you select the desired database.

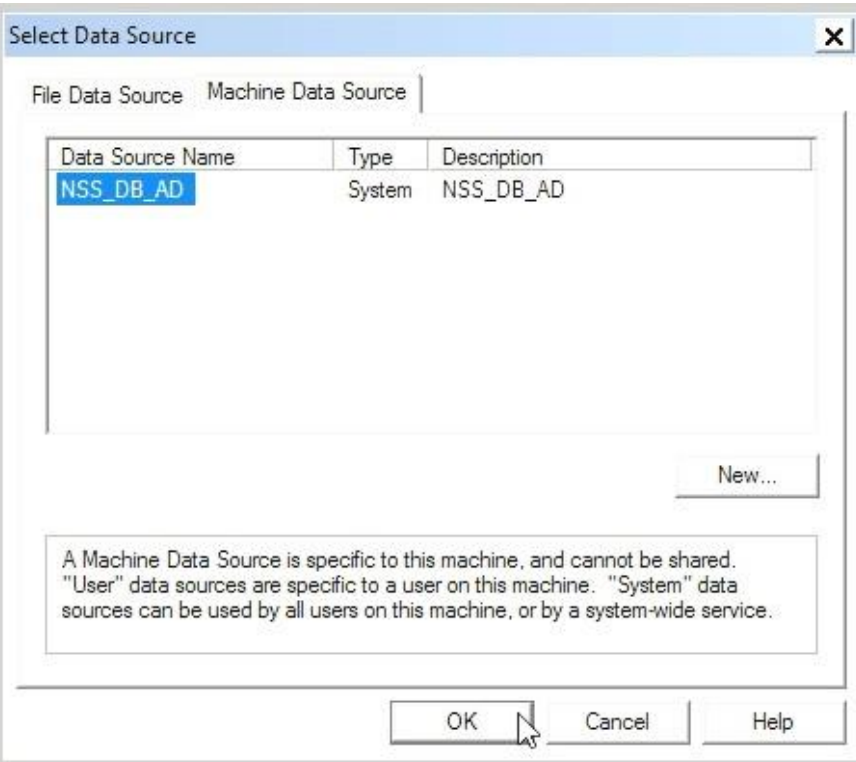

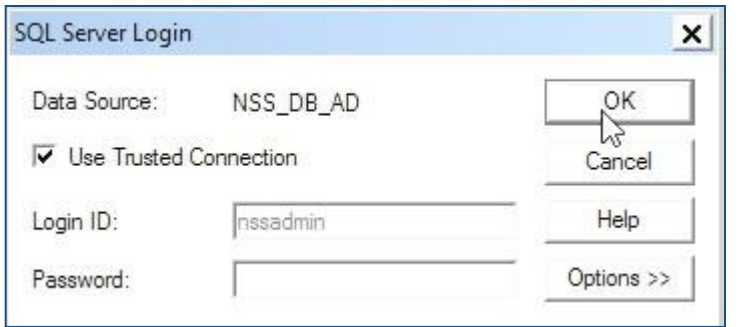

- 20. **Click Machine** tab, the **Data Source** select the on Impero\_Security\_Evaluation data source name and click on OK.
- $21.$ No need to specify credentials; click on OK.
- 22. Click on the **Logon** button.
- Wait until you see the Information Status: "Security Server 23. running."
- $24.$ Click on OK.
- $25.$ Restart the Impero Security Server.

# **6 Configure the Host to use Security Server**

- 1. Open GUI of the Host you want to use with Security Server.
- 2. Make a note of the Host ID as it is displayed in the General tab. You might want to use this ID later when making role assignments in the Security Manager.
- 3. On the main menu click on Tools and select the Communication Profiles option. The Communication Profile Setup is displayed.

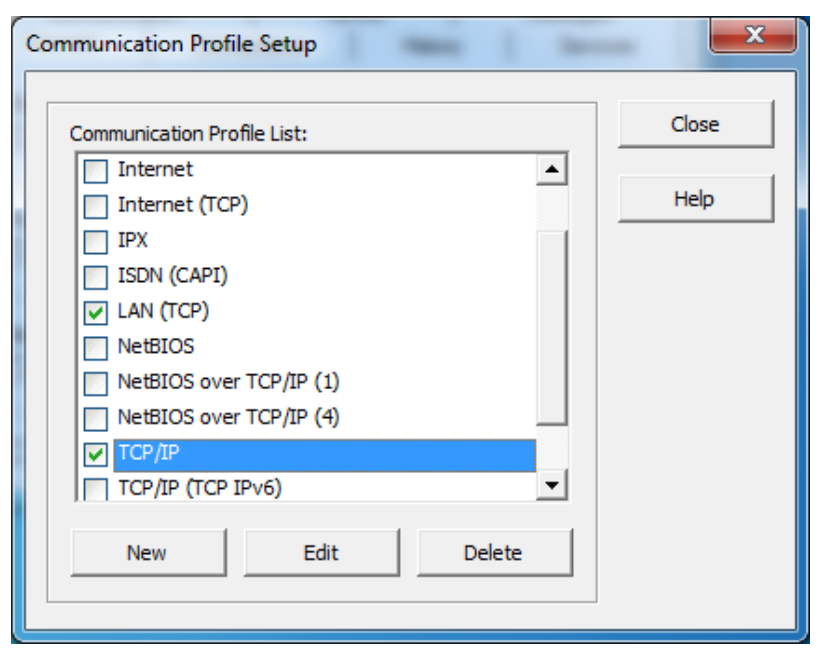

4. Make sure that the TCP/IP communication profile is selected. Click on it then click on the **Edit** button.

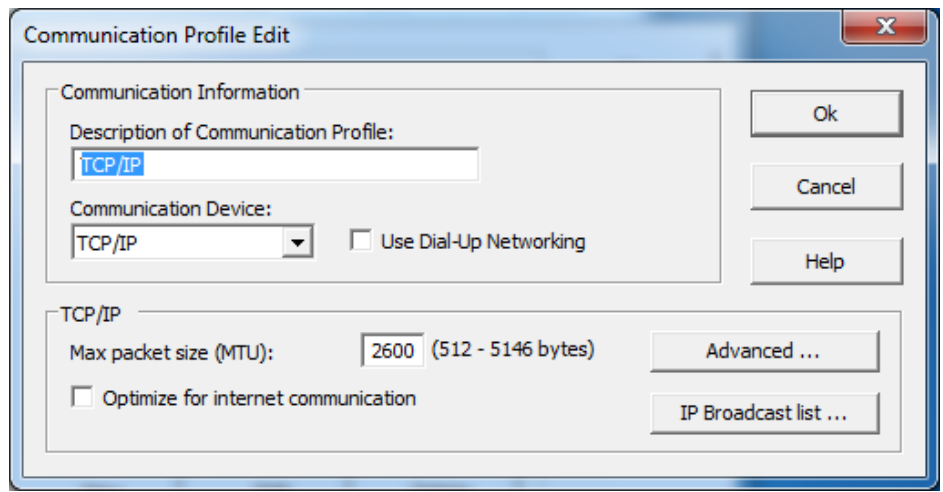

5. Click on the IP Broadcast list... button.

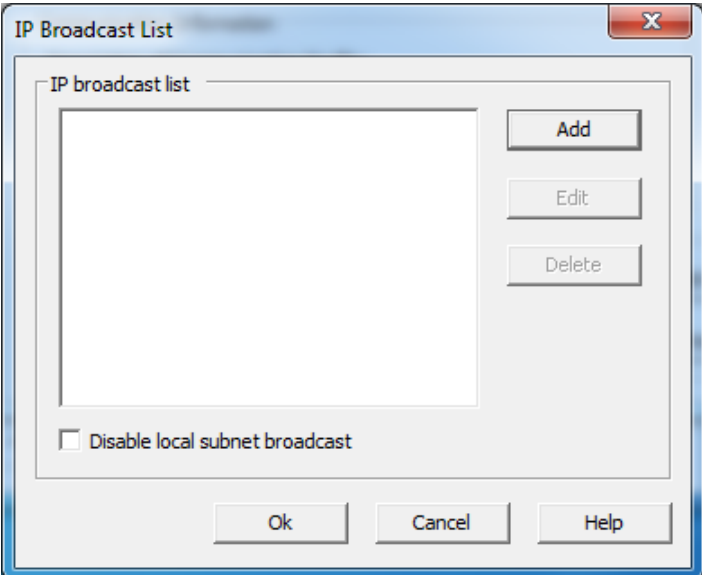

6. Click on the Add button.

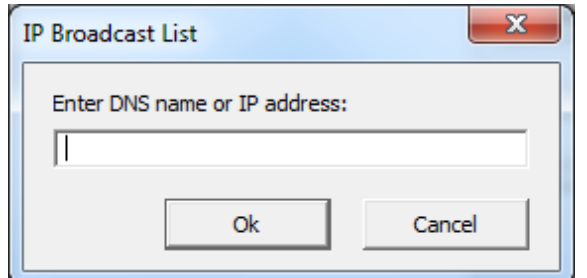

7. Specify your Security Server's **DNS name or IP address** and click on OK.

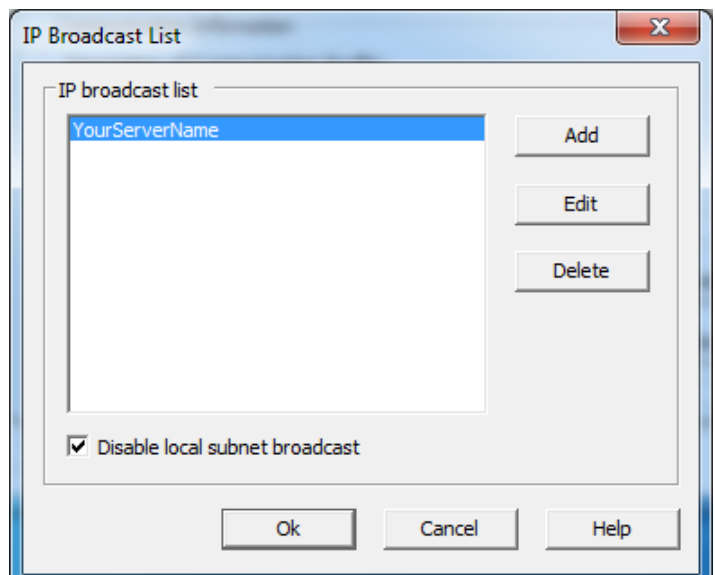

- 8. Optionally, you can select to Disable local subnet broadcast.
- 9. Click on OK twice then click on Close. You are prompted to restart the

#### Host.

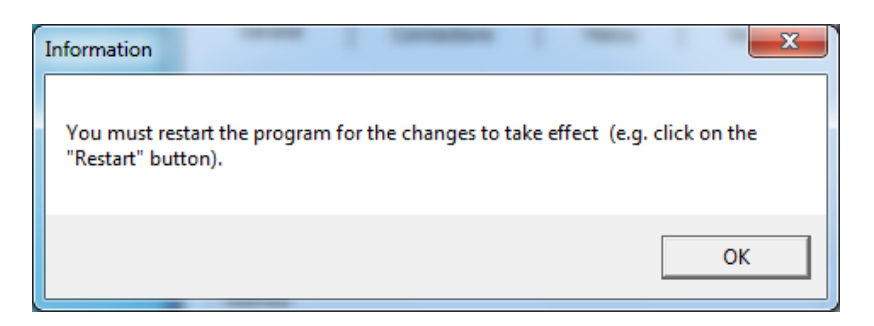

- Click on OK.  $10.$
- 11. In the main menu, click on **Actions** tab and select Restart.
- $12.$ Once the Host's status returns to running on the main menu click on Tools and select the Log Setup option.

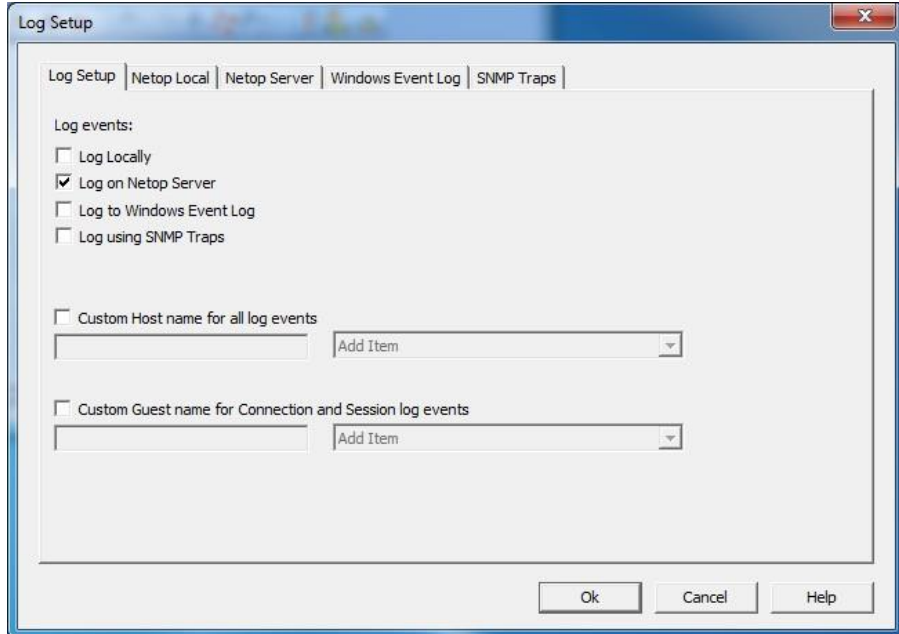

- Select the Log on Impero Server option. 13.
- $14.$ Click on the Impero Server tab.

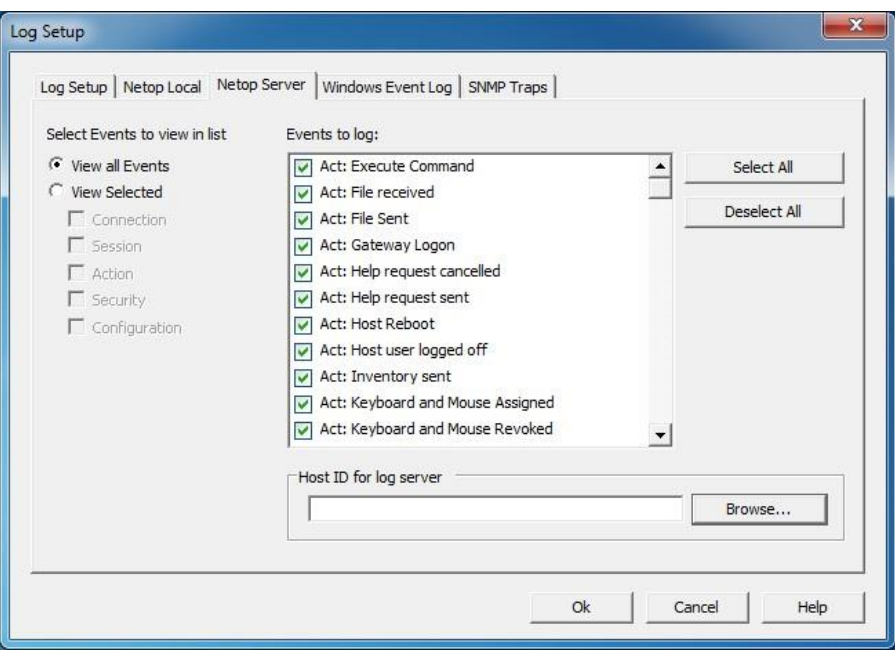

- Click on the **Select All** button to enable logging of all Impero  $15.$ events.
- Click on the **Browse...** button. You are prompted to wait until the  $16.$ Log Servers list is displayed. Your Impero Security Server is displayed in the list.

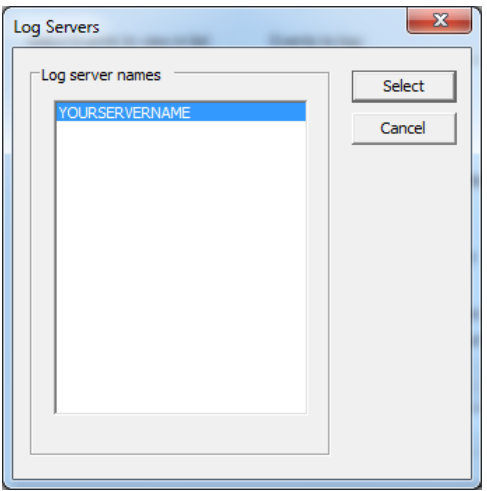

 $17.$ Select the server's name from the list and click on the **Select** button.

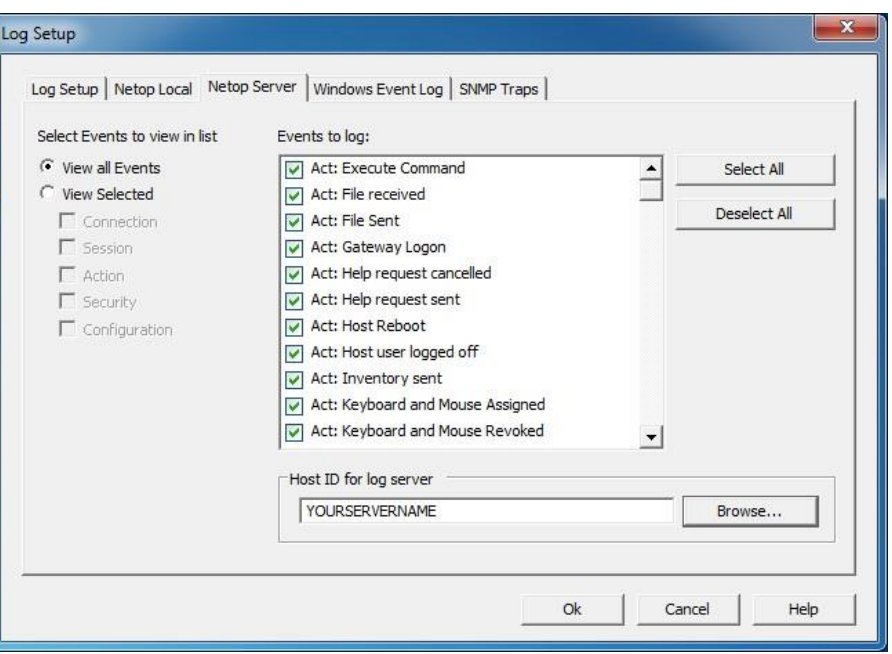

- Click on OK. The Impero Host is checking if the log server is 18. available.
- On the main menu click on Tools and select the Guest Access 19. **Security option.**

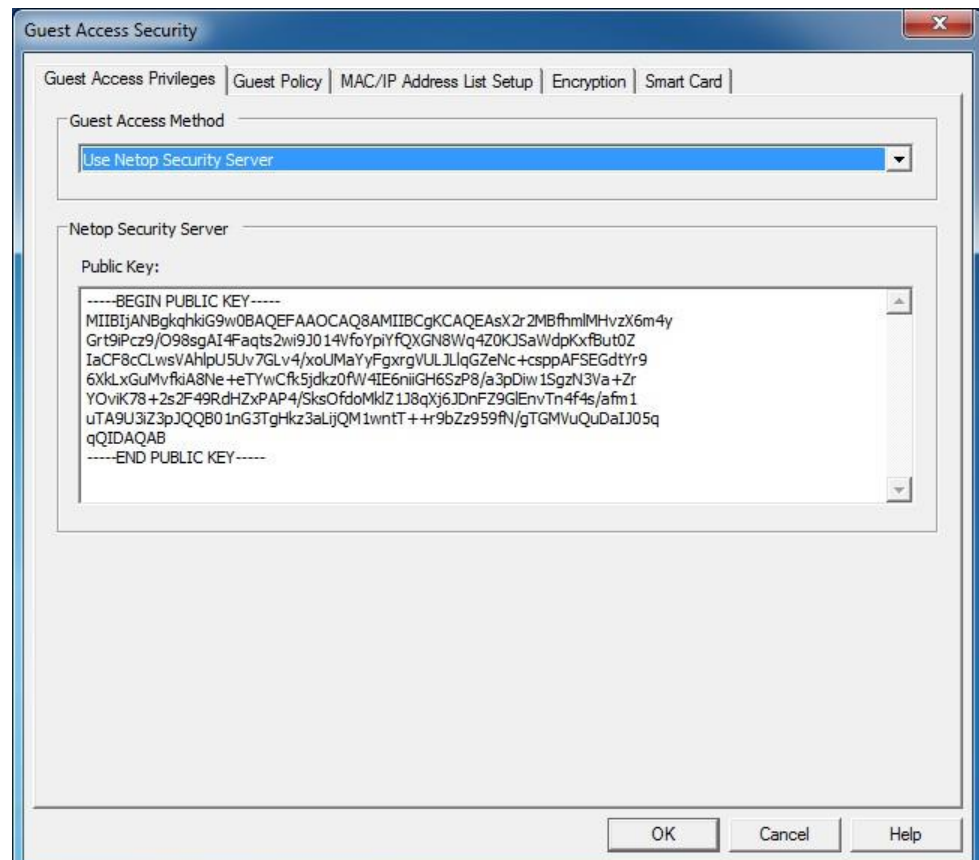

- From the Guest Access Method drop-down list select the Use 20. **Impero Security Server option.**
- $21.$ Copy and paste the Public Key from the Public Key text file that you made while setting up the Impero Security Manager.
- 22. Click on OK.

# **7. Configure the Security Role Assignment**

- 1. Return to the Impero Security Server device and open the Impero **Security Manager application.**
- 2. On the left tree collapse Directory Services Definitions and select **Directory Services.**
- 3. Right-click on the right side of the window and select New.
- 4. Specify the DNS name or IP address hosting the Directory Service, then specify the domain name:

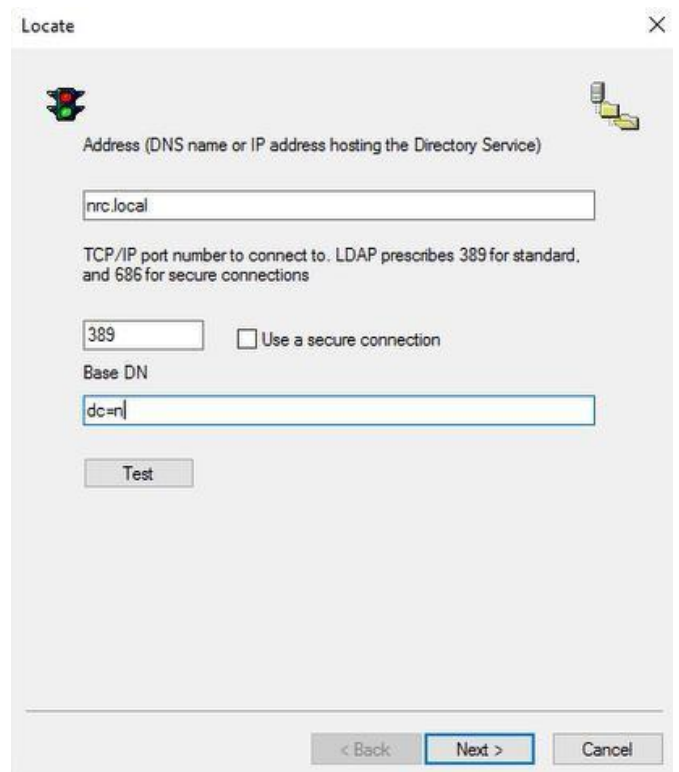

- 5. Optionally, you can test if the Directory Service is found by clicking on the Test button.
- 6. Click on Next.
- 7. Select the **Encrypted bind** option and specify the domain admin account credentials:

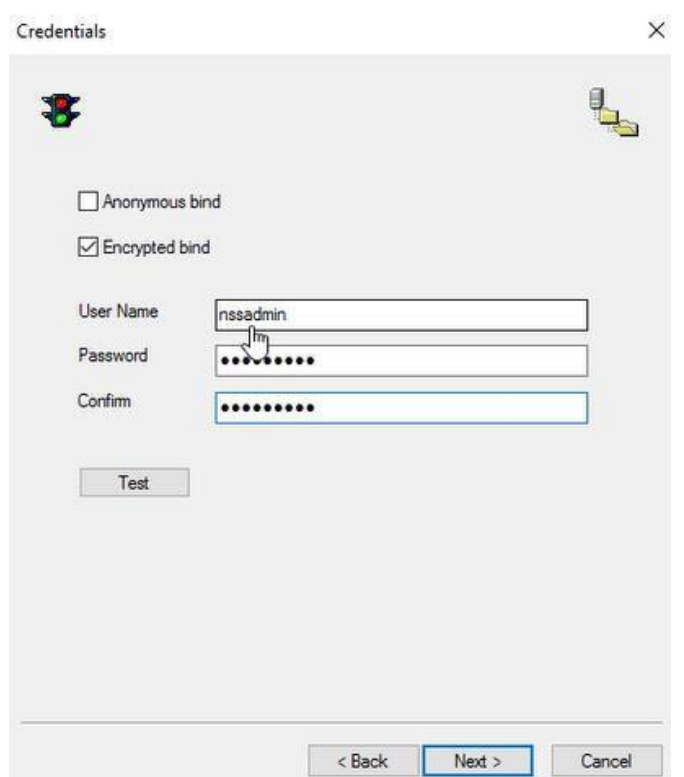

- 8. Optionally, you can test the logon to Directory Services by clicking on the Test button.
- 9. Click on Next.
- 10. In the Filters dialog box click on Apply default values for specific service.

11. In the Select Directory Service pop-up make sure to select Microsoft Active Directory from the drop-down list.

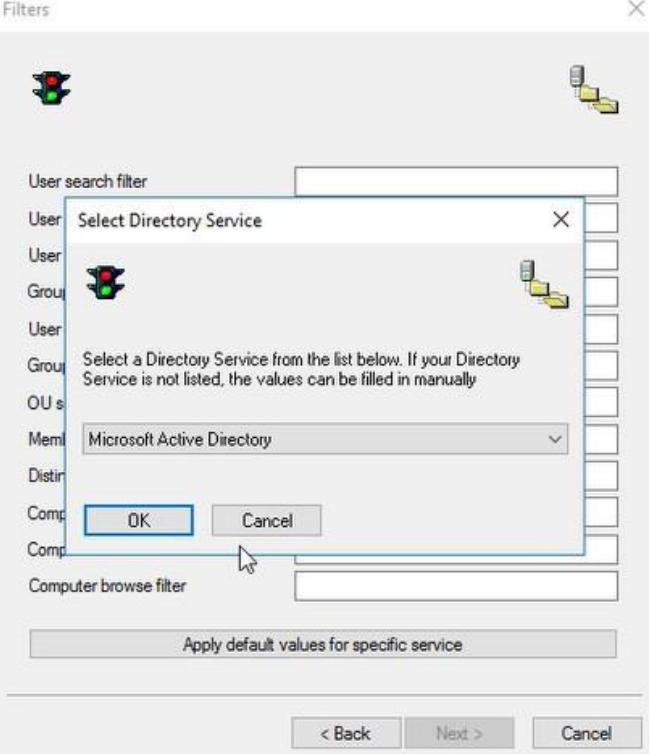

- 12. Click on OK. The pop-up closes. Click on Next.
- 13. Click on **Next** again.

14. Specify an alias for the Directory Service:

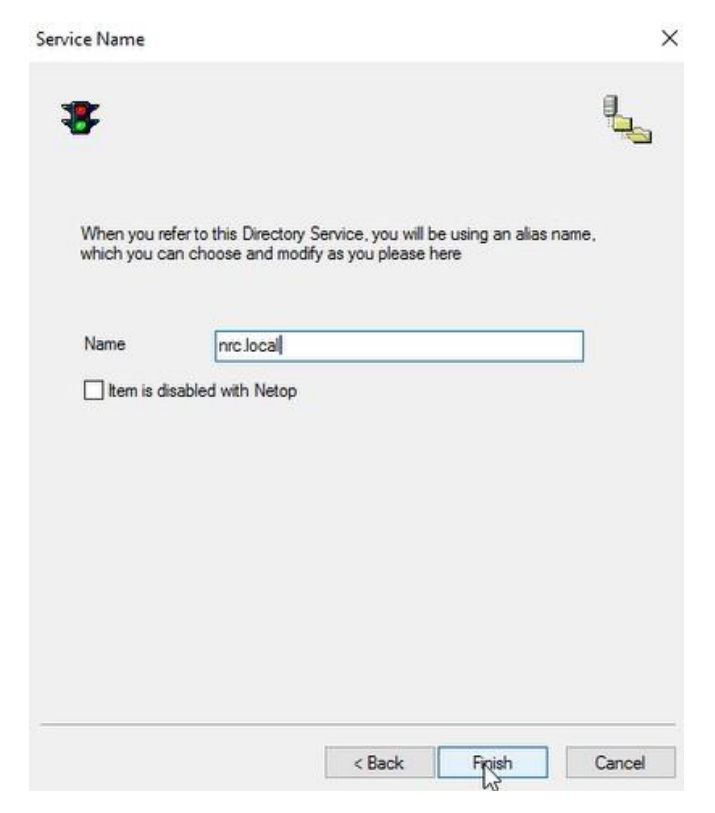

- 15. Click on Finish.
- 16. On the left tree, collapse Security Settings and select Role **Assignments.**
- 17. Right-click on the right side of the window and select New.
- 18. In the Select Guest Type dialog box select Directory Services **Group.**

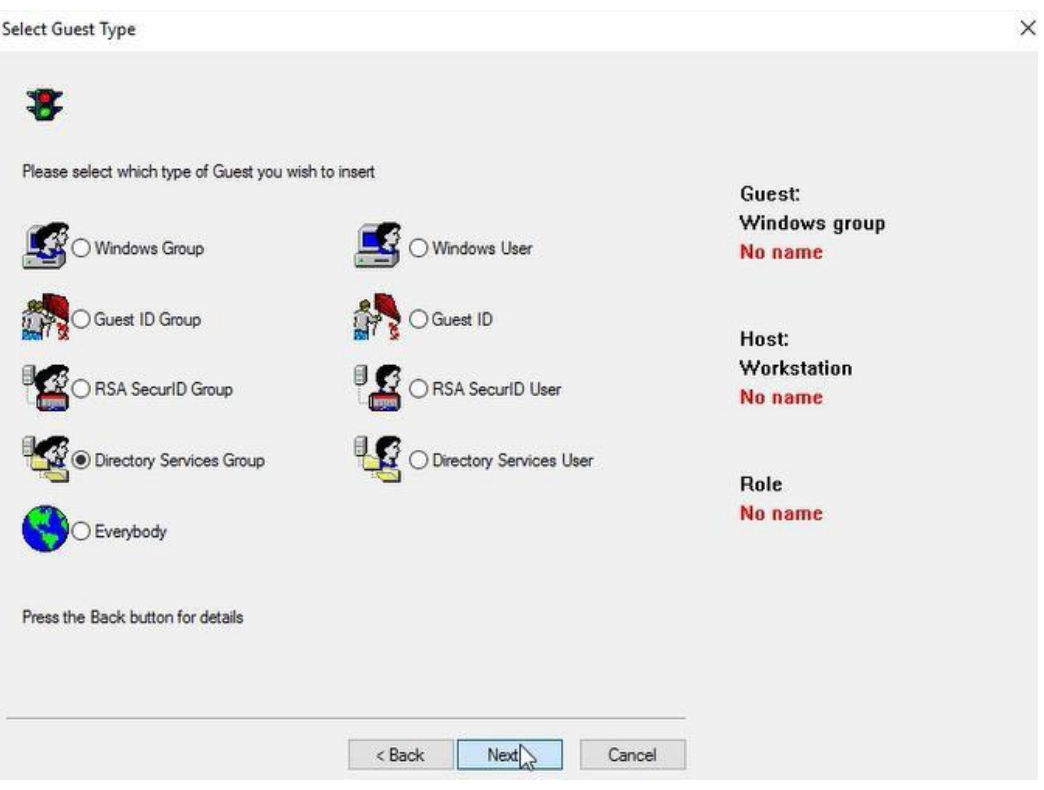

- 19. Click on Next.
- 20. Expand the Directory Service, search for the domain users' group and select it.

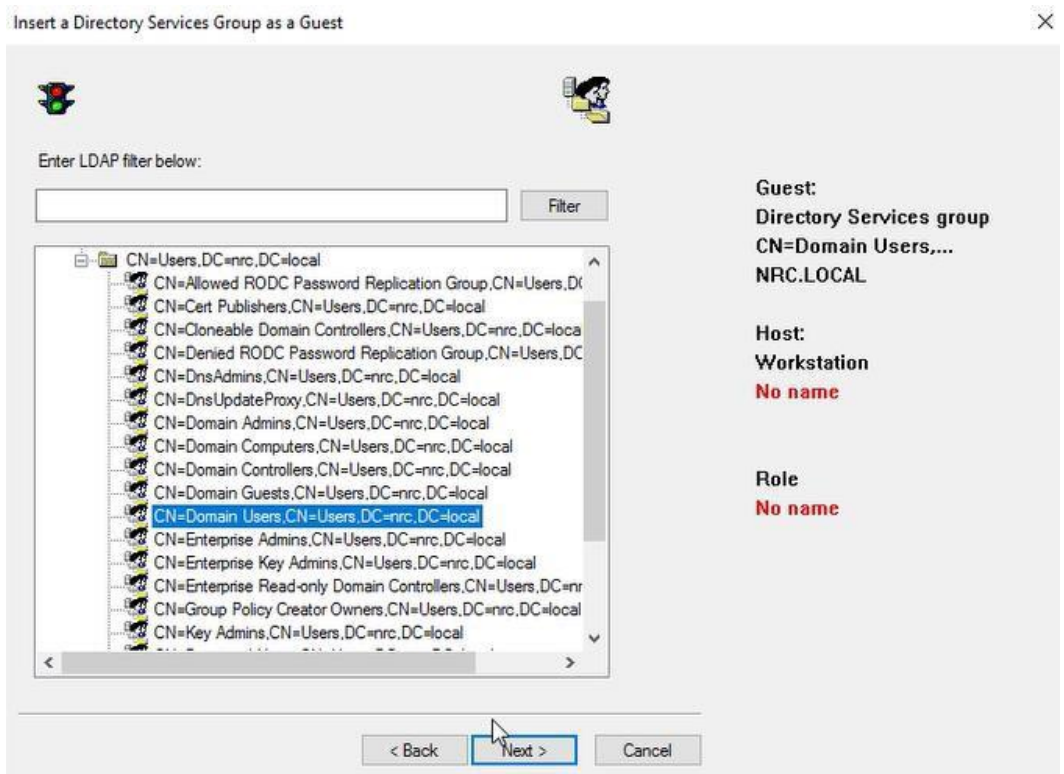

21. Click on Next.

- 22. In the Select Host Type dialog box select Everyone and click on **Next**
- 23. In the Insert Role Assignment, the Full Control security role is selected by default:

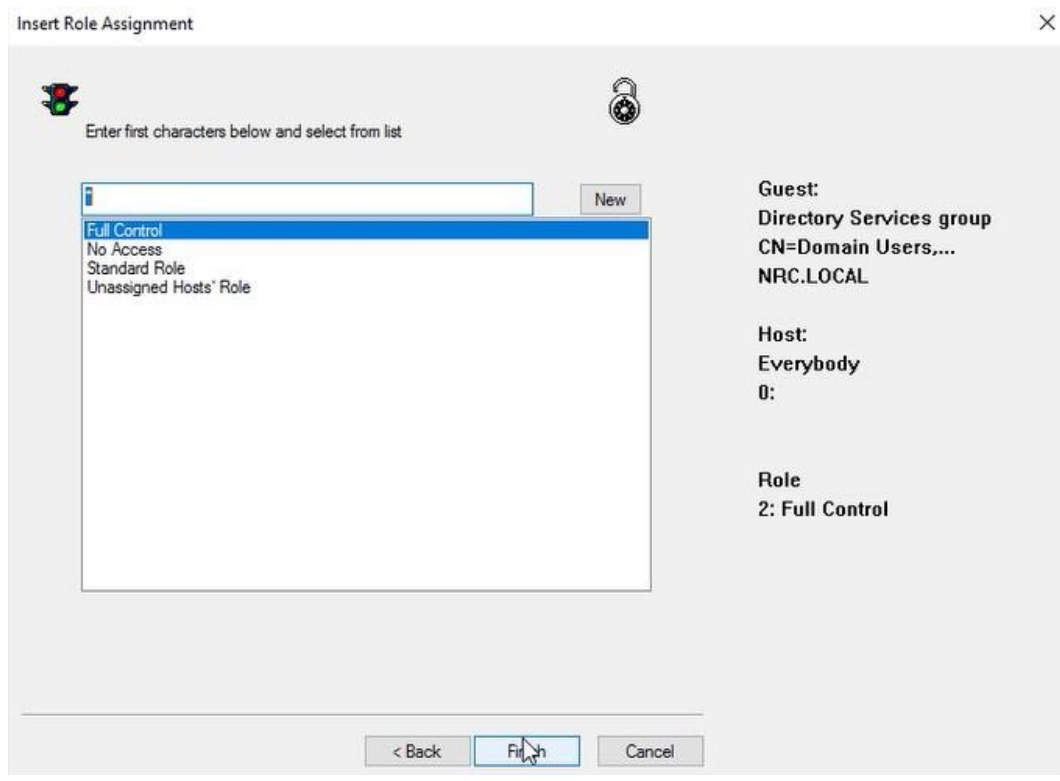

### 24. Click on Finish.

You have now completed your first role assignment for testing.

If you have configured everything correctly, you can connect from your Impero Guest to the Impero Host using Security Server authentication and Security Server logging.